# **DGS-1210-52MP**

## **Quick Installation Guide**

## Краткое руководство по установке

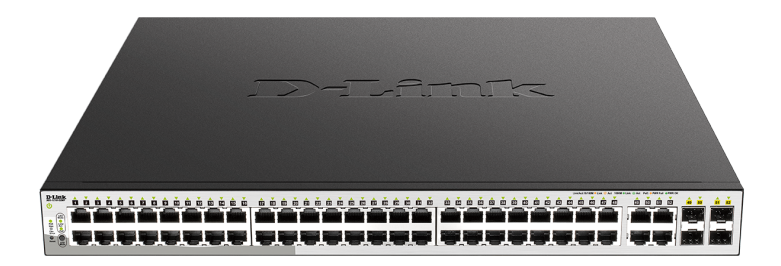

Smart Managed Switch with 48 10/100/1000Base-T PoE Ports and 4 Combo 100/1000Base-T/SFP Ports

Настраиваемый L2 коммутатор с 48 портами 10/100/1000Base-T и 4 комбо-портами 100/1000Base-T/SFP (48 портов РоЕ 802.3af/at, РоЕ-бюджет 370 Вт)

### **About This Guide**

This quide gives step-by-step instructions for setting up the DGS-1210-52MP switch. Please note that the model you have purchased may appear slightly different from those shown in the illustrations.

#### Step 1 - Unpacking

Open the shipping carton and carefully unpack its contents. Please consult the packing list located in the User Guide to make sure all items are present and undamaged. If any item is missing or damaged, please contact your local D-Link reseller for replacement.

- DGS-1210-52MP switch
- Rack mounting brackets
- Mounting kit and rubber feet
- · Power cord
- Power cord retainer
- Quick Installation Guide

#### Step 2 - Switch Installation

For safe switch installation and operation, it is recommended that you:

- Visually inspect the power cord to see that it is secured fully to the AC power connector.
- Make sure that there is proper heat dissipation and adequate ventilation around the switch.
- Don't place heavy objects on the switch.

#### **Desktop or Shelf Installation**

When installing the switch on a desktop or shelf, the rubber feet included with the device must be attached on the bottom at each corner of the device's base. Allow enough ventilation space between the device and the objects around it.

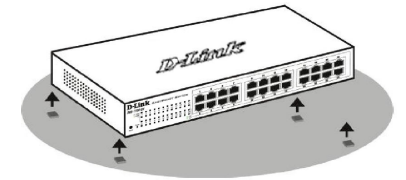

#### **Rack Installation**

The switch can be mounted in an EIA standard size 19-inch rack, which can be placed in a wiring closet with other equipment.

1. Attach the mounting brackets to the switch's side panels (one on each side) and secure them with the screws provided.

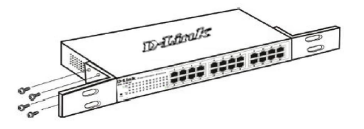

2. Use the screws provided with the equipment rack to mount the switch in the rack.

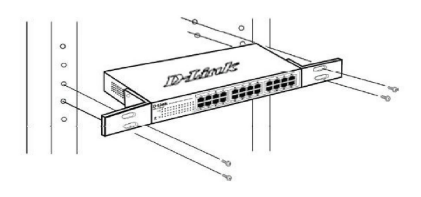

# **ENGLISH**

#### **Grounding the Switch**

This section describes how to connect the switch to the ground. You must complete this procedure before powering on your switch.

Required tools and equipment:

- One M4 x 6 mm (metric) pan-head screw (included in the mounting kit).
- Grounding cable (not included in the mouting kit): The grounding cable should be sized according to local and national installation requirements. Depending on the power supply and system, a 12 to 6 AWG copper conductor is required for installation. Commercially available 6 AWG wire is recommended. The length of the cable depends on the proximity of the switch to proper grounding facilities
- A screwdriver (not included in the mounting kit).

You can connect the switch to a protective ground by following the steps below:

- 1. Verify if the system power is off.
- 2. Place the terminal lug ring of the grounding cable on top of the ground-screw opening, insert the grounding screw into it and tighten the screw with a screwdriver.
- 3. Attach the terminal lug ring at the other end of the grounding cable to an appropriate grounding stud or bolt on rack where the switch is installed.
- 4. Verify if the connections at the ground connector on the switch and the rack are securely attached.

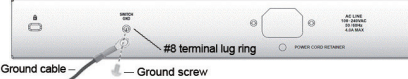

#### **Installing Power Cord Retainer**

To prevent accidental removal of the AC power cord it is recommended to install the power cord retainer\* together with the power cord.

1. With the rough side facing down, insert the tie wrap into the hole below the power socket.

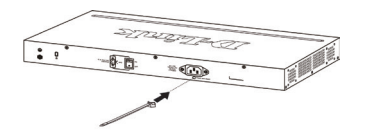

2. Plug the AC power cord into the power socket of the switch.

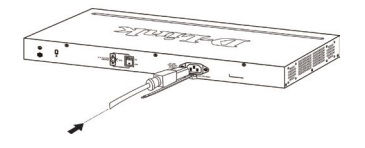

3. Slide the retainer through the tie wrap until the end of the cord.

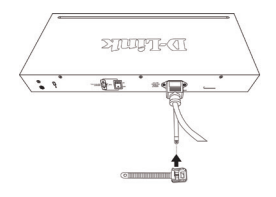

4. Circle the tie of the retainer around the power cord and into the locker of the retainer.

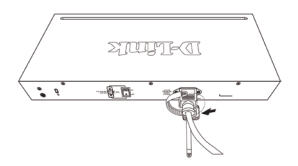

5. Fasten the tie of the retainer until the power cord is secured

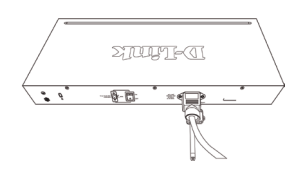

### Step 3 - Plugging in the AC **Power Cord**

You can connect the AC power cord into the rear of the switch and to an electrical outlet (preferably one that is grounded and surge protected).

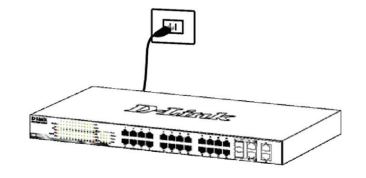

#### **Power Failure**

As a precaution, the switch should be unplugged in case of power failure. When power is resumed, plug the switch back in.

# **ENGLISH**

#### **Management Options**

The DGS-1210-52MP switch can be managed through the Web UI, the D-Link Network Assistant (DNA) utility, Telnet or SNMP.

If you want to manage only one D-Link Smart switch, the Web-based management is the better option. Each switch must be assigned its own IP address, which is used for communication with Web UI. The PC should have an IP address in the same range as the switch.

However, if you want to manage multiple D-Link switches. the DNA utility is the better option. Using the DNA utility, you don't need to change the IP address of your PC and it is easy to start the initial setting of multiple switches. Please refer to the following detailed installation instructions for the Web-based management, DNA, Telnet and SNMP.

#### 1. Web-Based Management Interface

After a successful physical installation, you can configure the switch, monitor the LED panel and display statistics graphically using a Web browser, such as Microsoft Internet Explorer. Firefox, Chrome or Safari

You need the following equipment to begin the web configuration of your device:

- A PC with a RJ-45 Ethernet connection
- A standard Ethernet cable
- 1. Connect the Ethernet cable to any of the ports in front panel of the switch and to the Ethernet port on the PC.

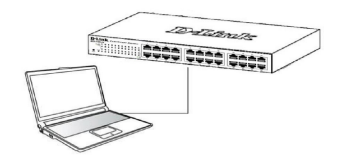

2. In order to log in the Web UI, the PC must have an IP address in the same range as the switch. For example, if the switch has an IP address of 10.90.90.90, the PC should have an IP address of 10.x.y.z (where x/y is a number between 0 and 255, z is a number between 1 and 254) and a subnet mask of 255,0,0,0.

Note: The switch's factory default IP address is 10.90.90.90 with a subnet mask of 255.0.0.0 and a default gateway of 0.0.0.0.

3. Open your Web browser and enter http://10.90.90.90 in the address box.

Note: The Web configuration can also be accessed through the DNA. You can click the IP hyper link in the device list in the DNA to open the Web UI of the devices.

4. When the logon box appears, enter "admin" for the password and choose the language of the Web-based management interface. Press OK to enter the main configuration window.

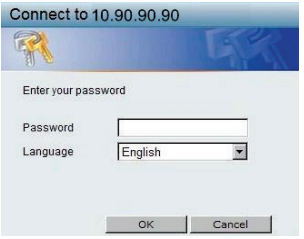

5. Before entering the Web-based Management, the Smart Wizard will guide you to quickly configure some functions, such as In Information. User Account and SNMP Settings. If you don't plan to change anything, click Exit to exit the Wizard and enter the Web-based Management. For a detailed look at the Smart Wizard's functions, please refer to the Smart Wizard introduction in the user manual.

#### 2. D-Link Network Assistant

D-Link Network Assistant (DNA) is a program that is used to discover switches which are in the same Laver 2 network segment as your PC. You can download the DNA App from the Chrome Web Store and install it in a Chrome web browser.

- 1. Go to the Chrome web store and search for 'D-Link Network Assistant' to download the App. This can be reached at the following URL: https://chrome.google.com/webstore
- 2. Click 'ADD TO CHROME' button on the right hand side of the search results.
- 3. Click 'Add app' button in the pop up window to install the D-Link Network Assistant in Chrome.
- 4. When the installation process completes: (Option 1) Click the 'LAUNCH APP' button in the upper-right corner of the window to start DNA.

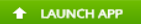

(Option 2) Click the 'Apps' icon in the upper-left corner the Chrome browser and click 'DNA' in the Apps list to start DNA.

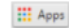

Note: for managed switches, users need to enable D-Link Discovery Protocol (DDP) and create a user name and password to be able to log in to DNA.

#### 3. Telnet

Users may also access the switch through Telnet using your PC's Command Prompt. To access it from your computer, users must first ensure that a valid connection is made through the Ethernet port of the Switch and your PC, and then click Start > Programs > Accessories > Command Prompt on your computer. Once the console window opens, enter the command telnet 10.90.90.90 (depending on configured IP address) and press Enter on your keyboard. You should be directed to the opening console screen for the Command Line Interface of the switch, enter the "admin" for the default user name and password for the Switch and press the Enter key.

#### 4. SNMP

The switch can be managed with the D-Link D-View utility or any other SNMP-compatible console program. The default SNMP Setting is Disabled.

#### **Additional Information**

To find out more about D-Link products, please visit the website http://www.dlink.com/

**ENGLISH** 

### ПРАВИЛА И УСЛОВИЯ БЕЗОПАСНОЙ ЭКСПЛУАТАЦИИ

Внимательно прочитайте данный раздел перед установкой и подключением устройства. Убедитесь, что устройство и кабели не имеют механических повреждений. Устройство должно быть использовано только по назначению, в соответствии с кратким руководством по установке.

Устройство предназначено для эксплуатации в сухом, чистом, не запыленном и хорошо проветриваемом помещении с нормальной влажностью, в стороне от мощных источников тепла. Не используйте его на улице и в местах с повышенной влажностью. Не размешайте на устройстве посторонние предметы. Вентиляционные отверстия устройства должны быть открыты. Температура окружающей среды в непосредственной близости от устройства и внутри его корпуса должна быть в пределах от -5 до +50 °С.

Электропитание должно соответствовать параметрам электропитания, указанным в технических характеристиках устройства.

Не вскрывайте корпус устройства! Перед очисткой устройства от загрязнений и пыли отключите питание устройства. Удаляйте пыль с помощью влажной салфетки. Не используйте жидкие/аэрозольные очистители или магнитные/статические устройства для очистки. Избегайте попадания влаги в устройство.

Устройство должно также быть заземлено, если это предусмотрено конструкцией корпуса или вилки на кабеле питания. Для подключения необходима установка легкодоступной розетки вблизи оборудования.

Срок службы устройства - 5 лет.

Гарантийный период исчисляется с момента приобретения устройства у официального дилера на территории России и стран СНГ и составляет ОДИН ГОД.

Вне зависимост и от даты продажи гарантийный срок не может превышать 2 года с даты производства изделия, которая определяется по 6 (год) и 7 (месяц) цифрам серийного номера, указанного на наклейке с техническими данными.

Год: С - 2012, D - 2013, E - 2014, F - 2015, G - 2016, H - 2017, I - 2018, J - 2019, 0 - 2020, 1 - 2021, 2 - 2022.

Месяц: 1 - январь, 2 - февраль, ..., 9 - сентябрь, А - октябрь, В - ноябрь, С - декабрь.

При обнаружении неисправности устройства обратитесь в сервисный центр или группу технической поддержки D-Link.

## О данном руководстве

Данное руководство содержит пошаговые инструкции по установке коммутатора DGS-1210-52MP. Помните. что приобретенная Вами модель может незначительно отличаться от изображенной на иллюстрациях.

#### Шаг  $1 - P$ аспаковка

Откройте коробку и аккуратно распакуйте ее содержимое. Проверьте по списку наличие всех компонентов и убедитесь, что они не повреждены. Если что-либо отсутствует или есть повреждения, обратитесь к Вашему поставщику.

- Коммутатор DGS-1210-52MP
- Кронштейны для установки в 19-дюймовую стойку
- Комплект для монтажа и резиновые ножки
- Кабель питания
- Фиксатор для кабеля питания
- Краткое руководство по установке

#### Шаг 2 - Установка коммутатора

Для безопасной установки и эксплуатации коммутатора рекомендуется следующее:

- Осмотрите кабель питания переменного тока и убедитесь в безопасности его подключения к соответствующему разъему на задней панели коммутатора.
- Убедитесь в наличии пространства для рассеивания тепла и вентиляции вокруг коммутатора.
- Не размещайте тяжелые предметы на поверхности коммутатора.

#### Установка на стол или поверхность

При установке коммутатора на стол или какую-либо поверхность необходимо прикрепить входящие в комплект поставки резиновые ножки к нижней панели коммутатора, расположив их по углам. Обеспечьте достаточное пространство для вентиляции между устройством и объектами вокруг него.

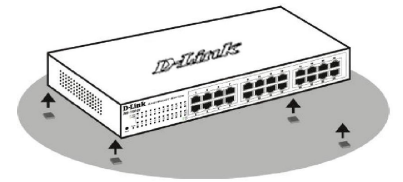

#### Установка коммутатора в стойку

Коммутатор может быть установлен в 19-дюймовую стойку EIA, которая, как правило, размещается в серверной комнате вместе с другим оборудованием.

1. Прикрепите кронштейны к боковым панелям коммутатора и зафиксируйте кронштейны с помощью входящих в комплект поставки винтов.

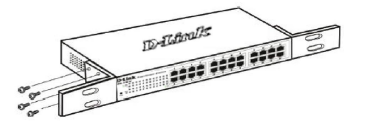

2. Установите коммутатор в стойку и закрепите его с помощью винтов, входящих в комплект поставки стойки.

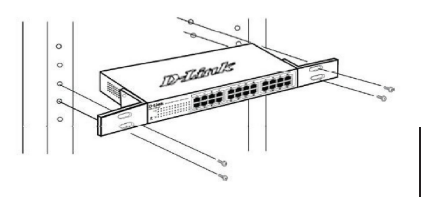

# PYCCKN

#### Заземление коммутатора

Данный раздел содержит информацию о способе заземления коммутатора. Данную процедуру необходимо выполнить перед включением питания коммутатора.

Необходимые инструменты и оборудование:

- Винт заземления M4 х 6 мм (входит в комплект для монтажа).
- Провод заземления (не входит в комплект для монтажа): характеристики провода заземления должны соответствовать региональным требованиям по установке. В зависимости от источника питания и системы для установки требуется медный провод (от 12 до 6 AWG). Рекомендуется использовать имеющиеся в продаже провода 6 AWG. Длина кабеля зависит от расположения коммутатора по отношению к средствам заземления.
- Отвертка (не входит в комплект для монтажа).

Коммутатор можно заземлить, выполнив следующие шаги:

- 1. Убедитесь, что питание коммутатора выключено.
- 2. Прикрутите клемму заземляющего провода винтом заземления к коммутатору.
- 3. Прикрепите клемму на противоположной стороне провода заземления к разъему заземления на стойке, в которую установлен коммутатор.
- 4. Проверьте надежность существующих соединений.

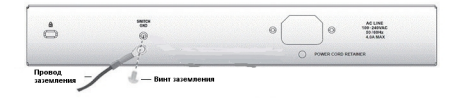

4. Оберните ленту зажима вокруг кабеля питания и вставьте ее в фиксирующий замок.

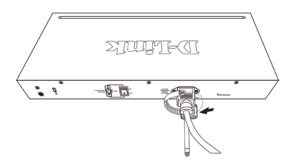

5. Затяните ленту зажима для надежной фиксации кабеля питания.

#### Установка фиксатора для кабеля питания

Для предотвращения случайного отключения кабеля питания рекомендуется установить фиксатор.

1. Установите стяжку замком вниз в отверстие, расположенное под разъемом питания.

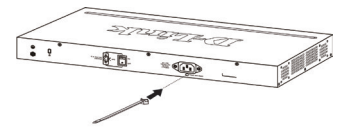

2. Подключите кабель питания к коммутатору.

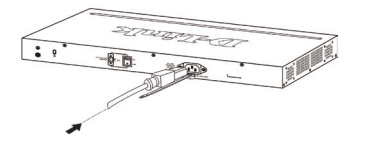

3. Наденьте зажим на стяжку и сместите его в сторону разъема питания.

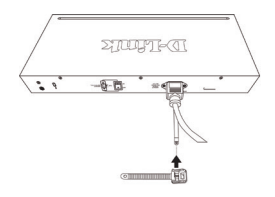

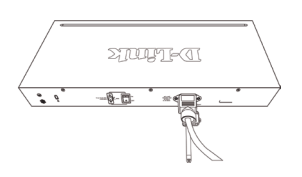

#### Шаг 3 – Подключение кабеля питания переменного тока

Подключите кабель питания переменного тока и соответствующему разъему на задней панели<br>коммутатора и к электрической розетке (желательно с заземлением и защитой от статического электричества).

# **PYCCKNIV**

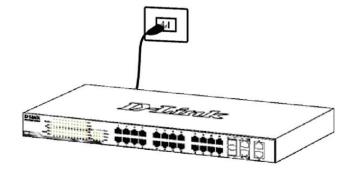

#### Сбой питания

В случае сбоя питания коммутатор должен быть отключен. После восстановления питания включите коммутатор снова.

#### Функции управления

Управление коммутатором DGS-1210-52MP можно осуществлять через Web-интерфейс, утилиту D-Link Network Assistant (DNA), Telnet или SNMP.

Если необходимо управлять только одним коммутатором серии Smart, то наилучшим решением в таком случае является использование .<br>Web-интерфейса. Каждому коммутатору необходимо назначить свой IP-адрес, который используется для связи с Web-интерфейсом управления. IP-адрес компьютера должен находиться в том же диапазоне. что и IP-адрес коммутатора.

Однако, если необходимо управлять несколькими коммутаторами D-Link серии Smart, то наилучшим решением является применение утилиты DNA. При использовании данной утилиты не требуется изменять IP-адрес компьютера и можно легко приступить к начальной настройке нескольких коммутаторов серии Smart. Обратитесь к следующим подробным инструкциям по настройке через Web-интерфейс D-Link Network Assistant, Telnet u SNMP.

#### 1. Web-интерфейс

После успешной установки можно выполнить настройку коммутатора, следить за его состоянием с помощью панели индикаторов и просматривать отображаемую графически статистику в Web-браузере, например, в Microsoft Internet Explorer (версии 7.0 и выше).

Для настройки устройства через Web-интерфейс потребуется следующее оборудование:

- Компьютер с интерфейсом RJ-45
- Стандартный Ethernet-кабель
- 1. Подключите Ethernet-кабель к любому порту на передней панели коммутатора и к Ethernet-порту на компьютере.

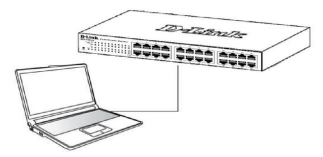

2. Для выполнения входа в Web-интерфейс компьютеру должен быть назначен IP-адрес из того же диапазона. в котором находится IP-адрес коммутатора. Например, если коммутатору назначен IP-адрес 10.90.90.90 с маской подсети 255.0.0.0, то компьютеру должен быть назначен IP-адрес вида 10.х.у. г (где х/у - это число от 0 до 255, z - число от 1 254) с маской подсети 255.0.0.0.

Примечание: IP-адрес коммутатора по умолчанию -10.90.90.90, маска подсети - 255.0.0.0, шлюз по умолчанию - 0.0.0.0.

3. Откройте Web-браузер и введите в адресной строке http://10.90.90.90/.

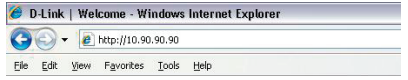

Примечание: настройка через Web-интерфейс также может быть доступна через утилиту D-Link Network Assistant (DNA). Нажмите на IP-гиперссылку соответствующего коммутатора в списке устройств DNA, чтобы открыть его пользовательский Web-интерфейс.

4. После появления окна аутентификации введите "admin" в поле пароля и выберите язык. Нажмите "ОК", чтобы перейти к главному окну настройки.

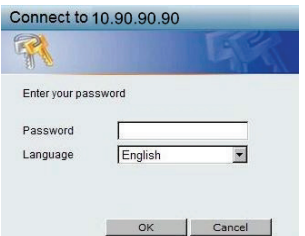

5. Прежде чем перейти в меню "Web-based Management" ("Управление на основе Web-интерфейса"), с помощью Мастера установки (Smart Wizard) выполните быструю настройку нескольких функций, таких как "Password Settings ("Настройки пароля"), "SNMP Settings" ("Настройки SNMP") и "System Settings" ("Настройки системы"). Если изменять эти настройки не требуется. нажмите "Exit", чтобы выйти из Мастера установки и перейти в меню "Web-based Management". Для получения подробной информации о функциях Мастера установки обратитесь к руководству пользователя.

#### 2. D-Link Network Assistant

D-Link Network Assistant (DNA) - это программа для обнаружения коммутаторов в том же L2 сегменте сети, в котором находится компьютер.

- 1. Скачайте необходимое программное обеспечение на сайте компании http://www.dlink.ru/ru/products/1/ в разделе "Загрузки" соответствующей модели коммутатора и распакуйте архив.
- 2. Запустите установку программы двойным нажатием на установочный файл Setup.exe.
- 3. Следуйте инструкциям на экране, чтобы установить **УТИЛИТУ.**
- 4. После завершения установки нажмите Пуск > Программы > D-Link > DNA и запустите утилиту D-Link Network Assistant.

# ဒ္ဓ

#### 3. Telnet

Пользователи могут также получить доступ к коммутатору через Telnet с помощью командной строки. Для доступа с компьютера пользователя прежде всего необходимо убедиться в наличии соединения коммутатора с компьютером через порт Ethernet. Затем нажмите "Пуск > Программы > Стандартные > Командная строка". В окне консоли введите команду "telnet 10.90.90.90" (в зависимости от настроенного IP-адреса) и нажмите "Enter". Введите имя пользователя и пароль (имя пользователя по умолчанию - "admin", пароль по умолчанию -"admin"). Затем нажмите "Enter".

#### 4. SNMP

Коммутатором можно управлять с помощью утилиты D-Link D-View или любой консольной программы, совместимой с SNMP. По умолчанию функция SNMP для коммутатора отключена.

#### Дополнительная информация

Для получения дополнительной информации об устройстве посетите Web-сайт http://www.dlink.ru/.

РУССКИЙ

### Технические характеристики

#### Интерфейсы

48 портов 10/100/1000Base-T с поддержкой РоЕ 4 комбо-порта 100/1000Base-T/SFP

#### Индикаторы

Power Link/Act/Speed (на порт) Power Fail/Power Ok (на порт PoE) PoE Max Fan Frror

#### Кнопки

Кнопка Reset Кнопка LED Mode

#### Стандарты

IEEE 802.3 10Base-T IFFF 802 3u 100Base-TX IEEE 802.3ab 1000Base-T IEEE 802.3z 1000Base-X Управление потоком IEEE 802.3x Автоматическое определение MDI/MDIX на всех медных портах Автоматическое согласование скорости и

режима дуплекса IEEE 802.3az Energy Efficient Ethernet (EEE)

#### Скорость передачи данных

Ethernet: 10 Мбит/с (полудуплекс) 20 Мбит/с (полный дуплекс) Fast Ethernet: 100 Мбит/с (полудуплекс) 200 Мбит/с (полный дуплекс) **Gigabit Ethernet:** 2000 Мбит/с (полный дуплекс)

#### Производительность

Коммутационная матрица: 104 Гбит/с Метод коммутации: Store-and-forward Макс, скорость перенаправления 64-байтных пакетов: 77,4 Mpps Размер таблицы МАС-адресов: 16К записей Буфер пакетов: 1,5 МБ Flash-память: 32 МБ

#### Стандарт РоЕ

IFFF 802 3af **IEEE 802.3at** Perpetual PoE

Порты с поддержкой РоЕ Порты 1-48

#### Бюджет мощности РоЕ

370 Вт (макс. 30 Вт на порт РоЕ)

#### Размеры (Д х Ш х В)

 $440 \times 430 \times 44$  MM

#### **Rec**

6.26 кг

#### Питание

100-240 В переменного тока, 50/60 Гц, внутренний универсальный источник питания

#### Макс. потребляемая мощность

- 100 В: 478,9 Вт (функция РоЕ включена) / 54 Вт (функция РоЕ выключена) 240 В: 454,1 Вт (функция РоЕ включена) /
- 54,4 Вт (функция РоЕ выключена)

#### Потребляемая мощность в режиме ожидания

100 B: 32 BT 240 B: 31.6 BT

#### Система вентиляции

3 вентилятора

#### Уровень шума

При высокой скорости вентилятора: 52,4 дБ При низкой скорости вентилятора: 47,6 дБ

#### MTBF (часы)

236 406

#### Тепловыделение

100 B: 1 634.01 БТЕ/час 240 B: 1 549,29 БТЕ/час

#### Температура

Рабочая: -5 ~ 50 °С Хранения: -20 ~ 70 °С

#### Влажность

При эксплуатации: 0% ~ 95% без конденсата При хранении: 0% ~ 95% без конденсата

#### Сертификаты

CE Class A, VCCI Class A, FCC Class A, cUL, BSMI, CCC, C-Tick

### ТЕХНИЧЕСКАЯ ПОДДЕРЖКА

Обновления программного обеспечения и документация доступны на Интернет-сайте D-Link. D-Link предоставляет бесплатную поддержку для клиентов в течение гарантийного срока. Клиенты могут обратиться в группу технической поддержки D-Link по телефону или через Интернет.

Техническая поддержка компании D-Link работает в круглосуточном режиме ежедневно, кроме официальных праздничных дней. Звонок бесплатный по всей России.

#### Техническая поддержка D-Link: 8-800-700-5465

#### Техническая поддержка через Интернет:

http://www.dlink.ru e-mail: support@dlink.ru

#### Изготовитель:

Д-Линк Корпорейшн, 11494, Тайвань, Тайбэй, Нэйху Дистрикт, Синху 3-Роуд, № 289

#### Уполномоченный представитель, импортер:

ООО "Д-Линк Трейд" 390043, г. Рязань, пр. Шабулина, д.16 Тел.: +7 (4912) 575-305

### ОФИСЫ

Россия Москва, Графский переулок, 14 Тел.: +7 (495) 744-00-99 E-mail: mail@dlink.ru

Україна Київ, вул. Межигірська, 87-А Тел.: +38 (044) 545-64-40 E-mail: ua@dlink.ua

Moldova Chisinau; str.C.Negruzzi-8 Tel: +373 (22) 80-81-07 E-mail:info@dlink.md

Беларусь Мінск, пр-т Незалежнасці, 169 Тэл.: +375 (17) 218-13-65 E-mail: support@dlink.by

Казақстан Алматы, Құрманғазы к-сі, 143 үй Тел.: +7 (727) 378-55-90 E-mail: almaty@dlink.ru

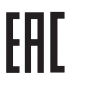

Հայաստան Երևան, Դավթաշեն 3-րդ թաղամաս, 23/5 Zhn. +374 (10) 39-86-67 h]. unuun info@dlink.am

Lietuva Vilnius, Žirmūnų 139-303 Tel.: +370 (5) 236-36-29 E-mail: info@dlink.lt

Eesti E-mail: info@dlink.ee

Türkiye Uphill Towers Residence A/99 Atasehir /ISTANBUL Tel: +90 (216) 492-99-99 Email: info.tr@dlink.com.tr

ישראל רח' המגשימים 20 קרית מטלון פתח תקווה 072-2575555 support@dlink.co.il

# **PYCCKN**

Версия 1.0 2022-10-13